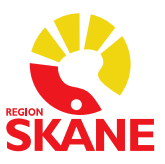

Datum 2016-10-03

### Skapa epikris som sjuksköterska med läkare som ansvarig

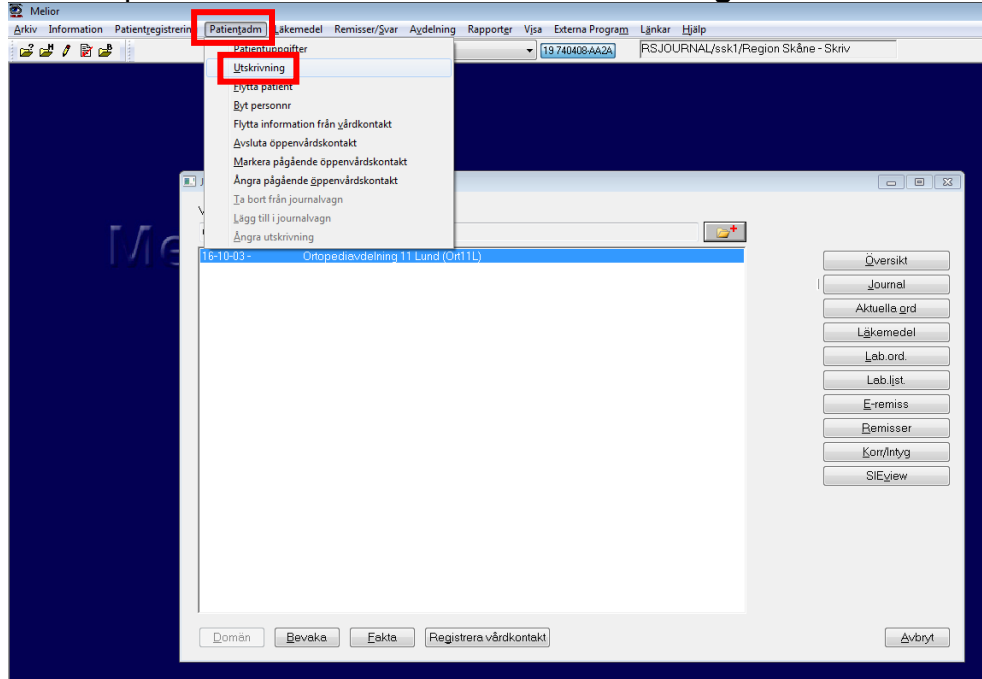

Skriv ut patienten via **Patientadm** och **Utskrivning**

Välj utskrivande läkare i bilden som kommer fram och tryck på OK.<br>[Utskrivande läkare

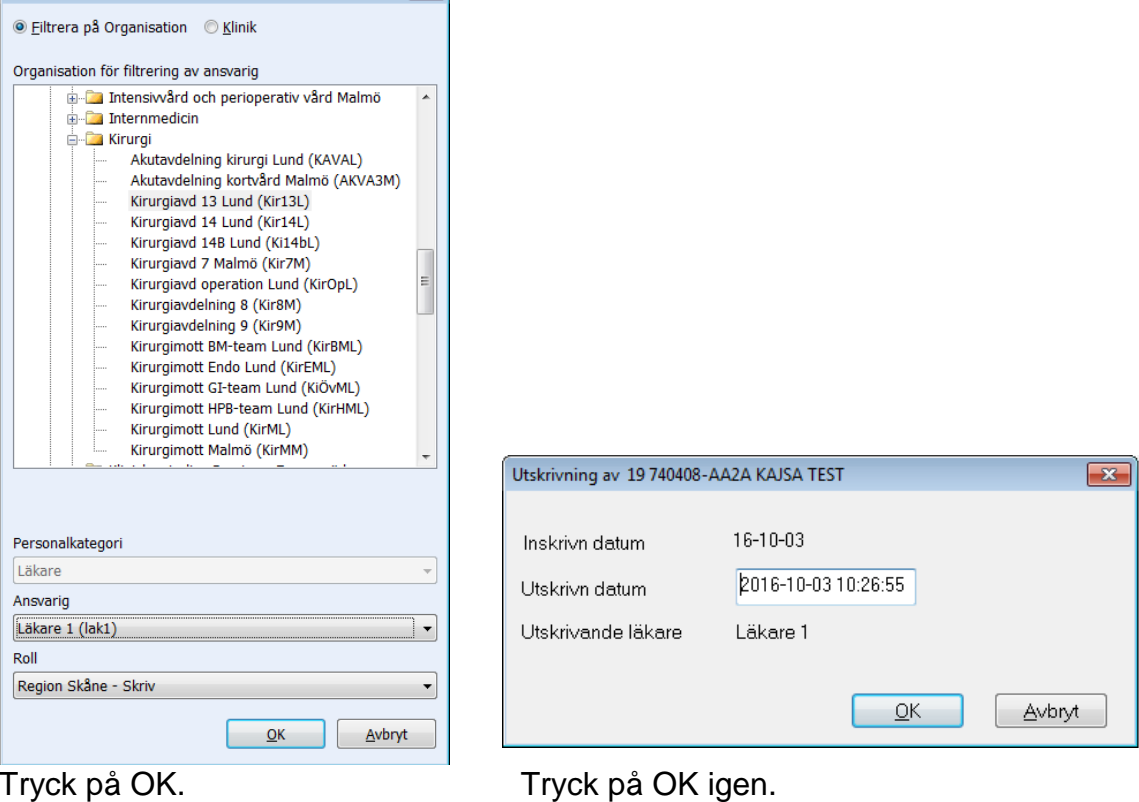

### Ta fram journalmappen via **Historiksökningen**

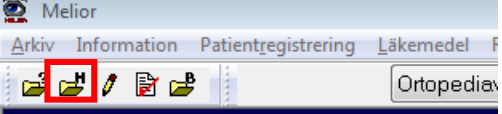

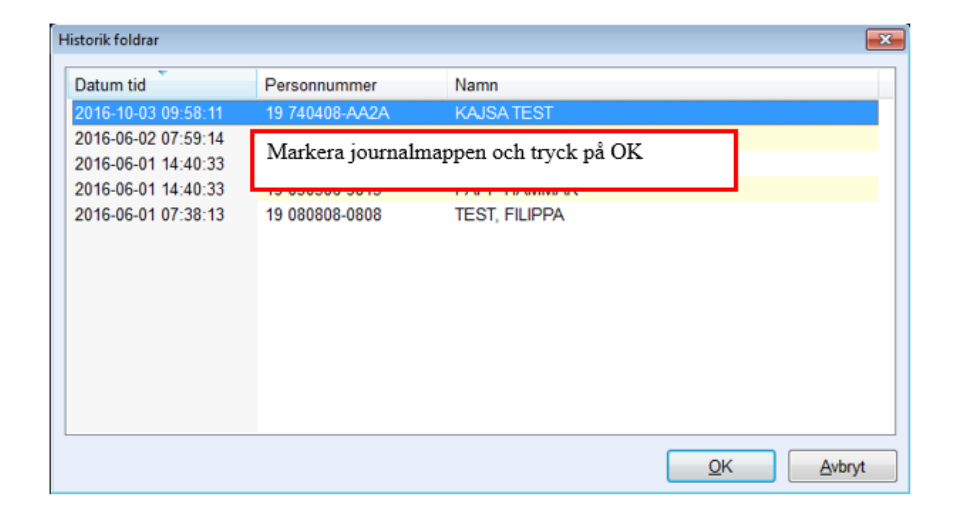

### Markera den avslutade vårdkontakten och tryck på Journal

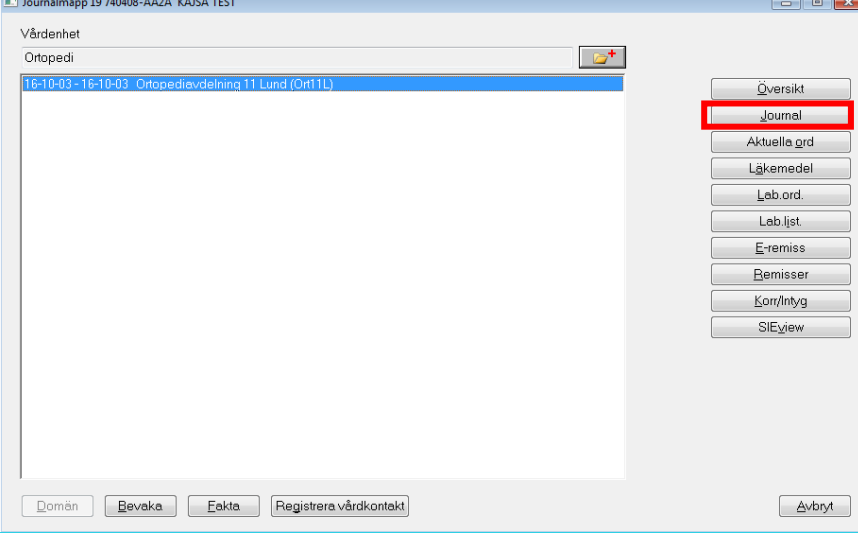

# Dubbelklicka på **Epikris, tvärprofessionell**

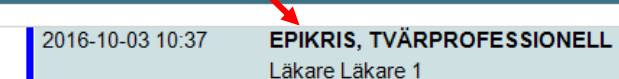

### Välj **Epikris tvärprofessionell** i boxen Mall och tryck därefter på OK

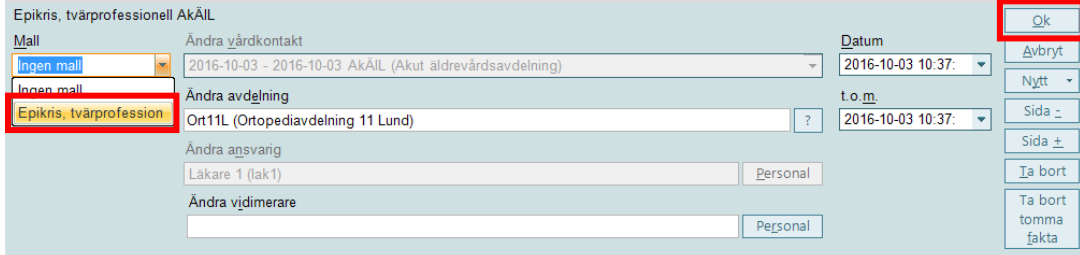

### Fyll i vårdtiden (startdatum)

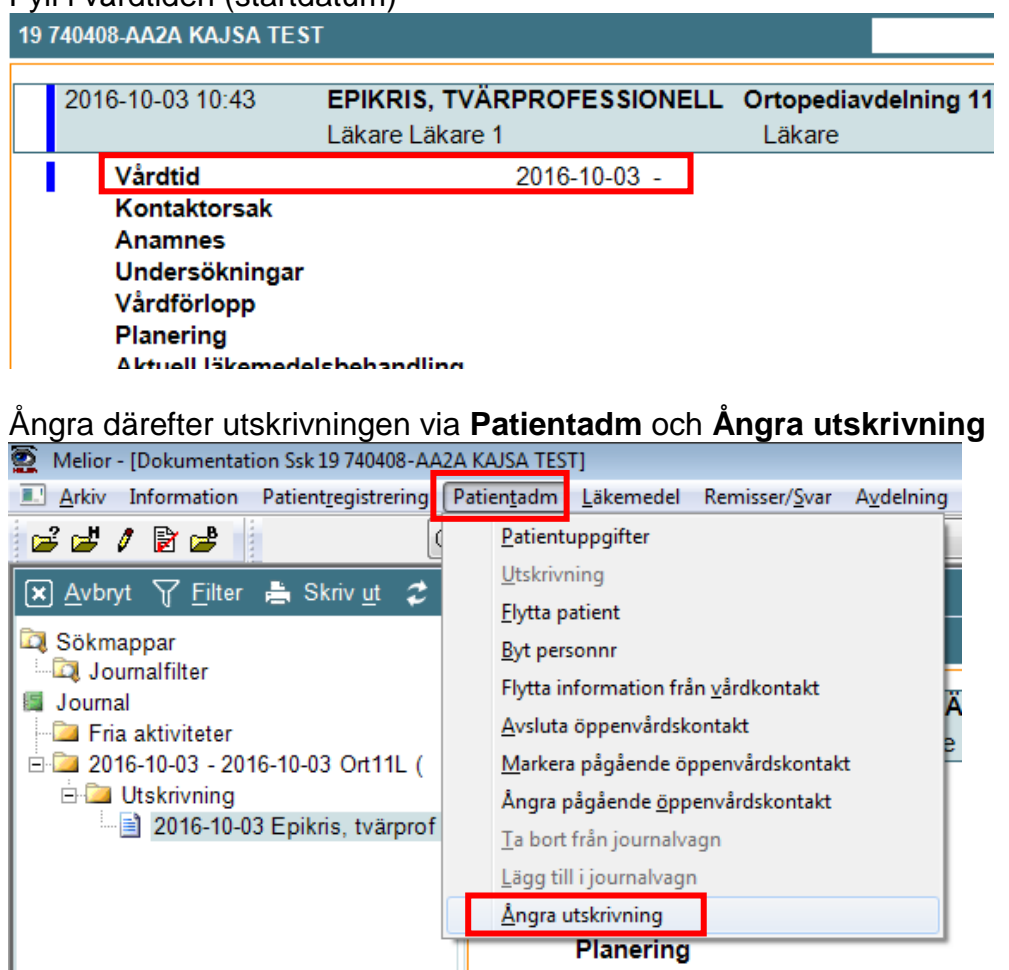

## Välj avdelning och sängplats. Tryck sedan på OK<br>Angra utskrivning av Patient.

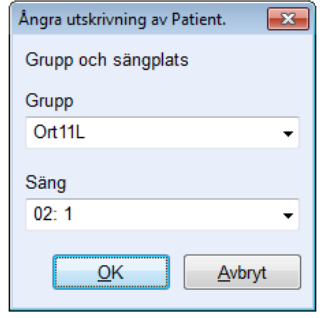

Nu är det klart.

I journalen finns det nu en påbörjad epikris med en läkare som ansvarig. Det syns nu på journalmappen att vårdkontakten är pågående.

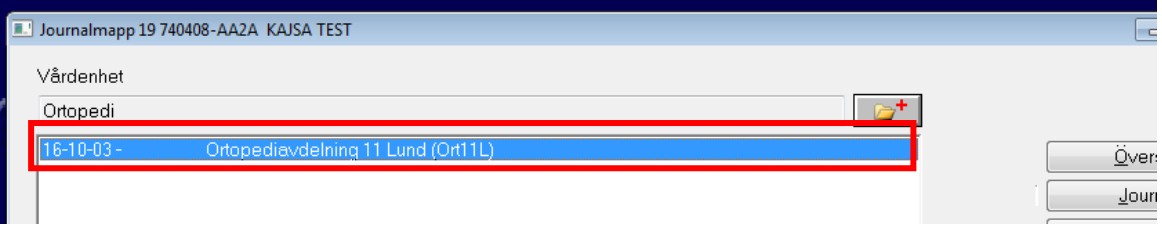

Dokumentation kan nu ske i den tvärprofessionella epikrisen.